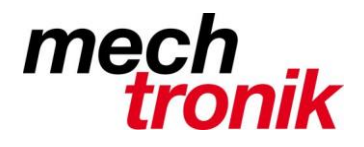

## **Outlook Regelassistent**

Mit dem Regelassistent können gewünschte E-Mail speziell behandelt werden.

Es gibt viele verschiedenen Möglichkeiten wie E-Mail aus der Menge der E-Mail herausgefiltert werden können.

Hier ein Beispiel um die Flut von SPAM herauszufiltern, wenn der Provider diese mit dem Begriff SPAM in der Betreffzeile versieht.

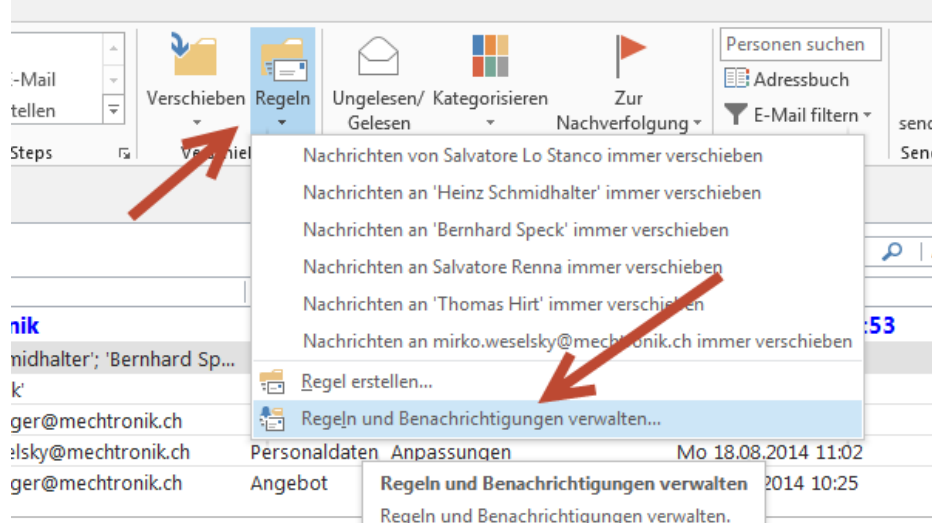

Aufruf in Outlook mit:

Extras  $\rightarrow$  Regeln und Benachrichtigungen  $\rightarrow$  Neue Regel

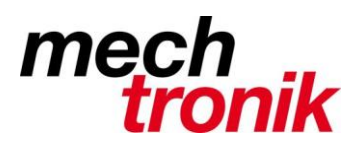

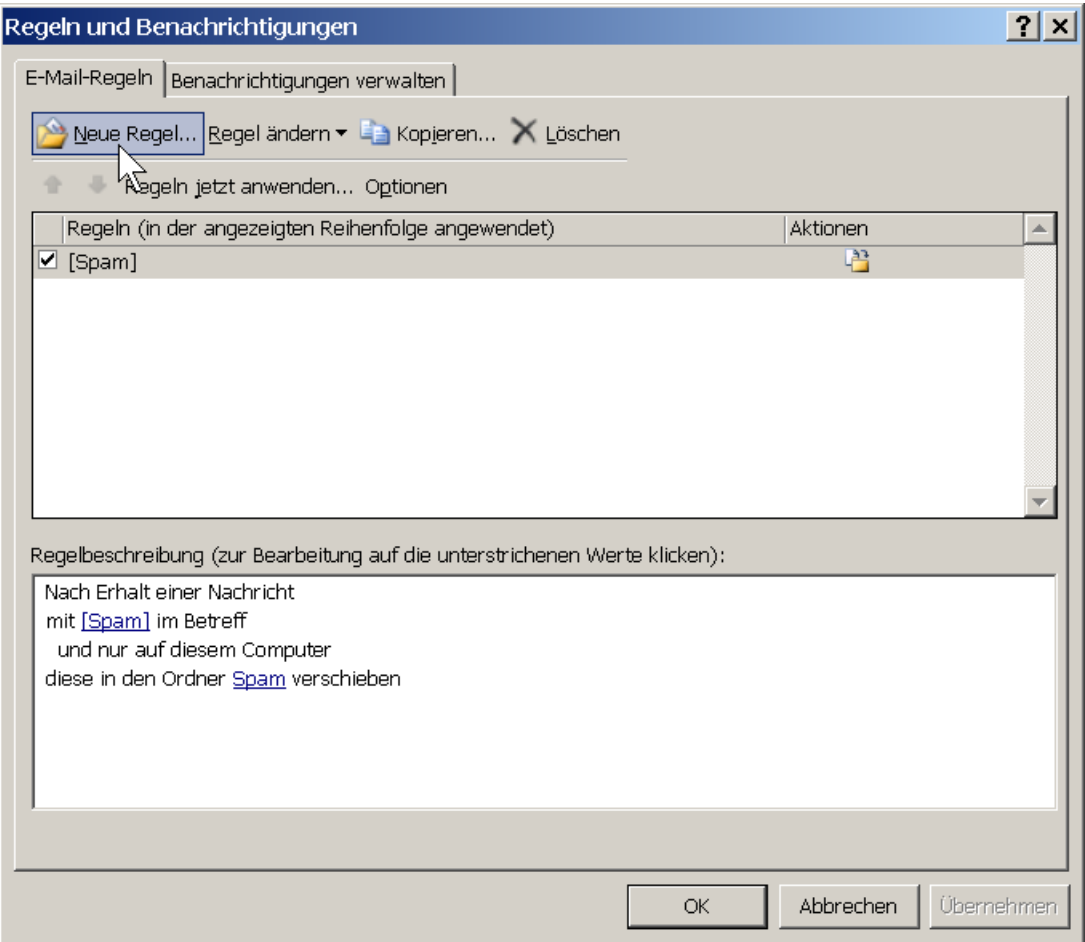

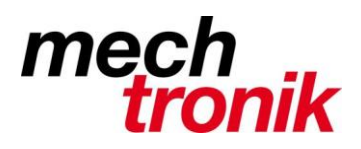

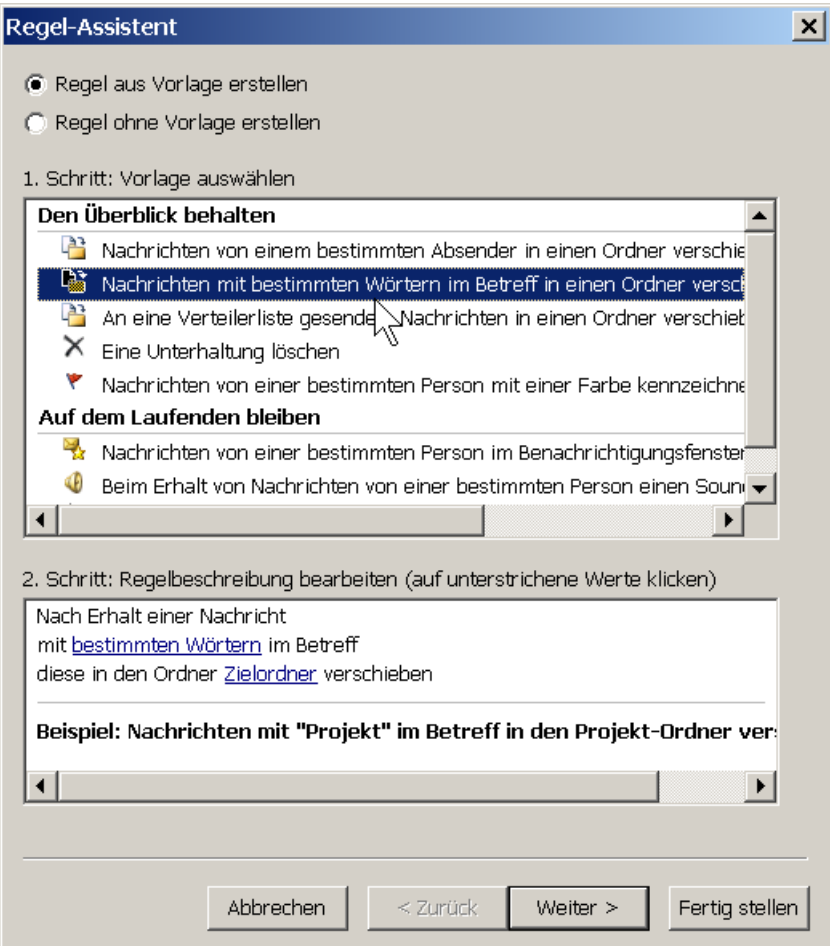

Wählen wie oben blau markiert und Weiter >

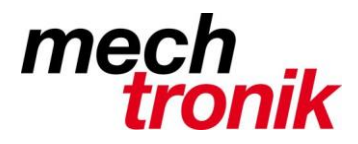

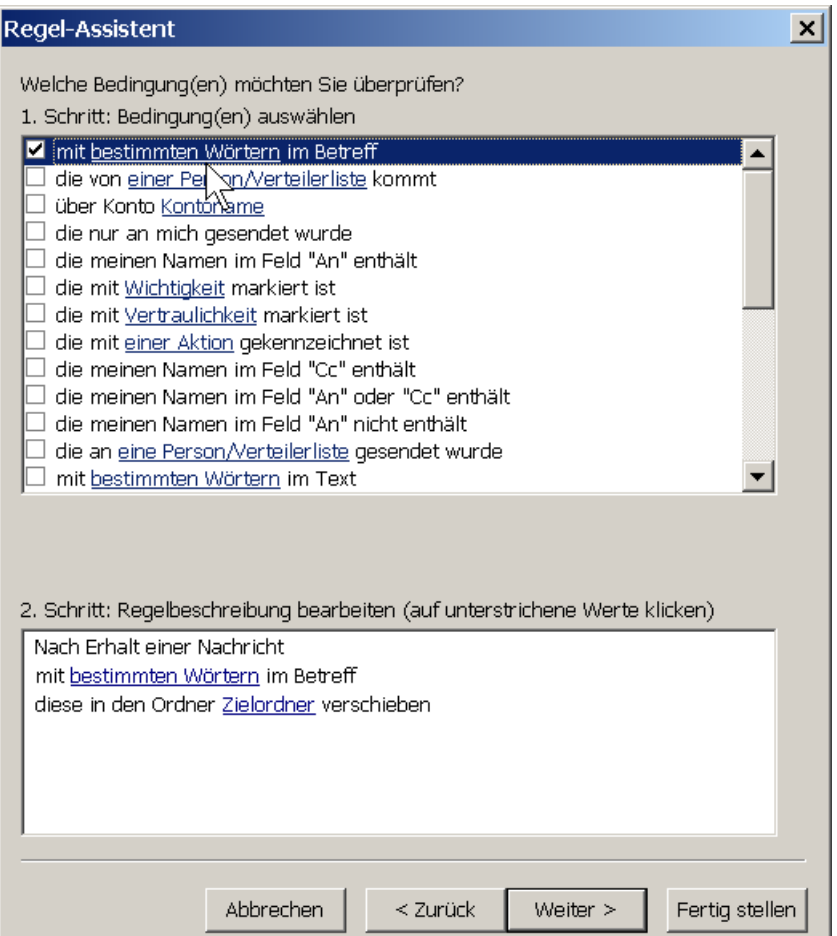

"mit bestimmten Wörtern im Betreff" wählen.

Klick auf den Begriff "bestimmte Wörtern" im unteren Feld der Maske.

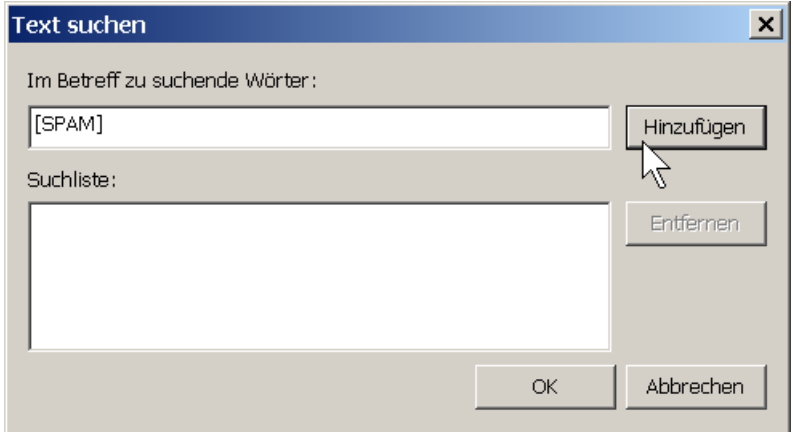

[SPAM] eingeben und mit "Hinzufügen" wird der Begriff in die Suchliste geschrieben.

Hier können auch weitere Begriffe eingefügt werden, wenn dies nötig sein sollte. Achtung keine allgemeinen Worte verwenden, da dadurch auch E-Mail herausgefiltert werden, welche in Ordnung sind.

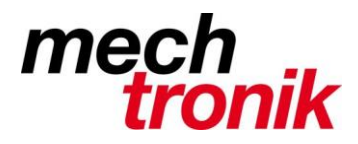

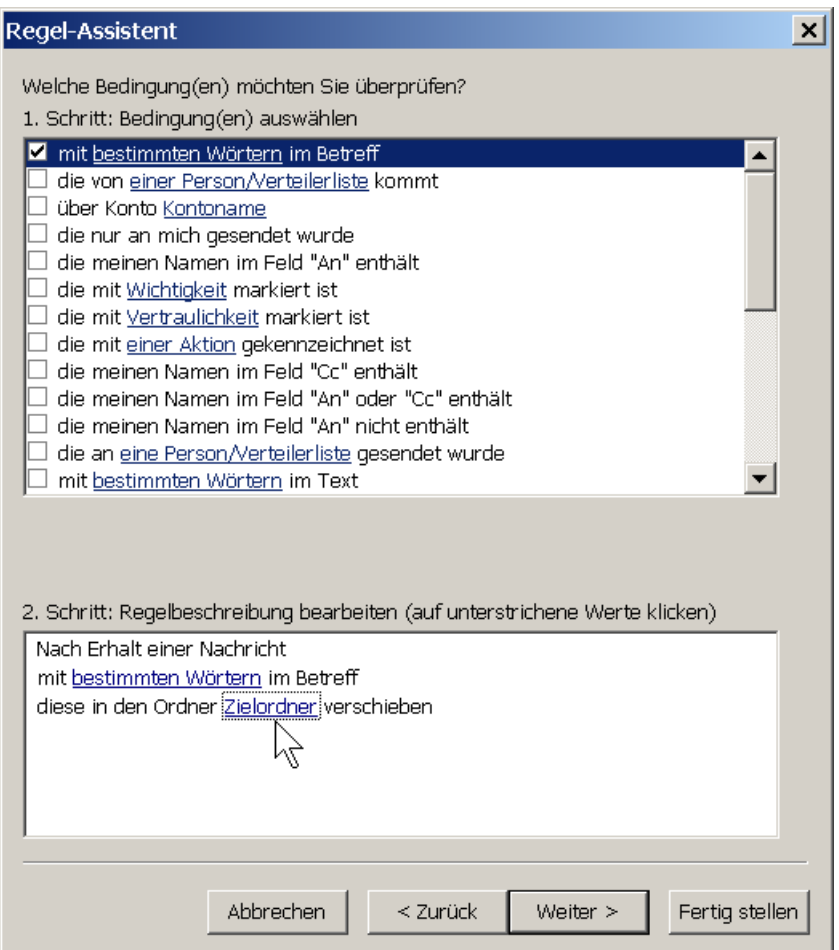

Auf den Begriff "Zielordner" klicken.

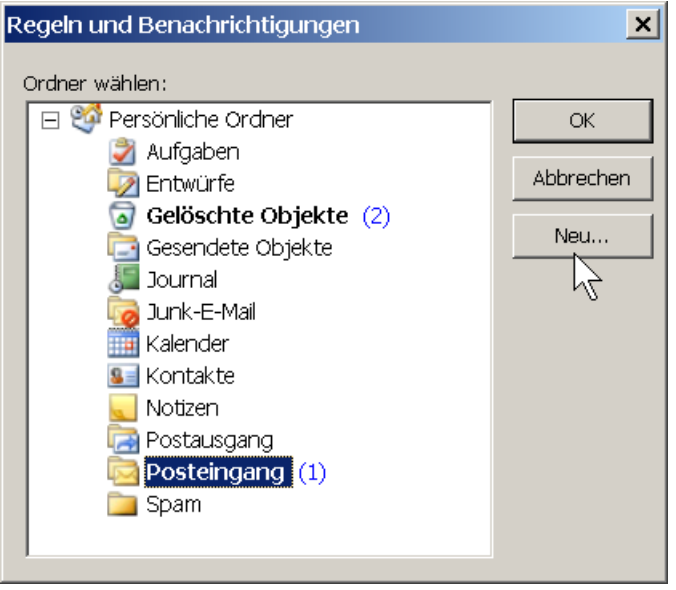

Wenn der Ordner (z.B.) "Spam" noch nicht vorhanden ist mit klicken auf "Neu" den Zielordner erzeugen – sonst den Zielordner "Spam" wählen und "OK" klicken.

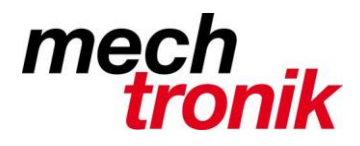

## Weiter  $\rightarrow$  Weiter  $\rightarrow$  Weiter drücken

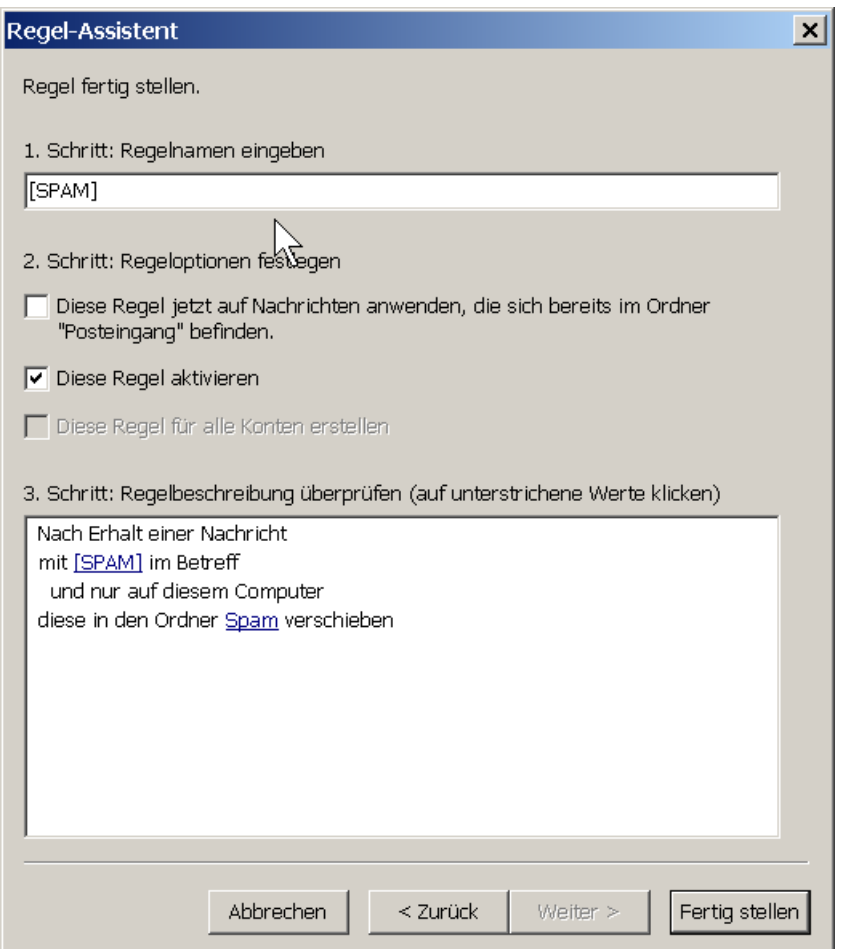

Hier kann der Regel einen Namen vergeben werden. Die restlichen Einrtagungen belassen, wie vorgeschlagen.

Mit Fertigstellen ist die Regel erstellt.

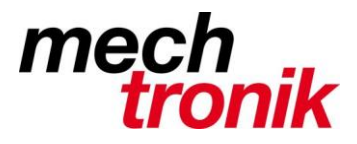

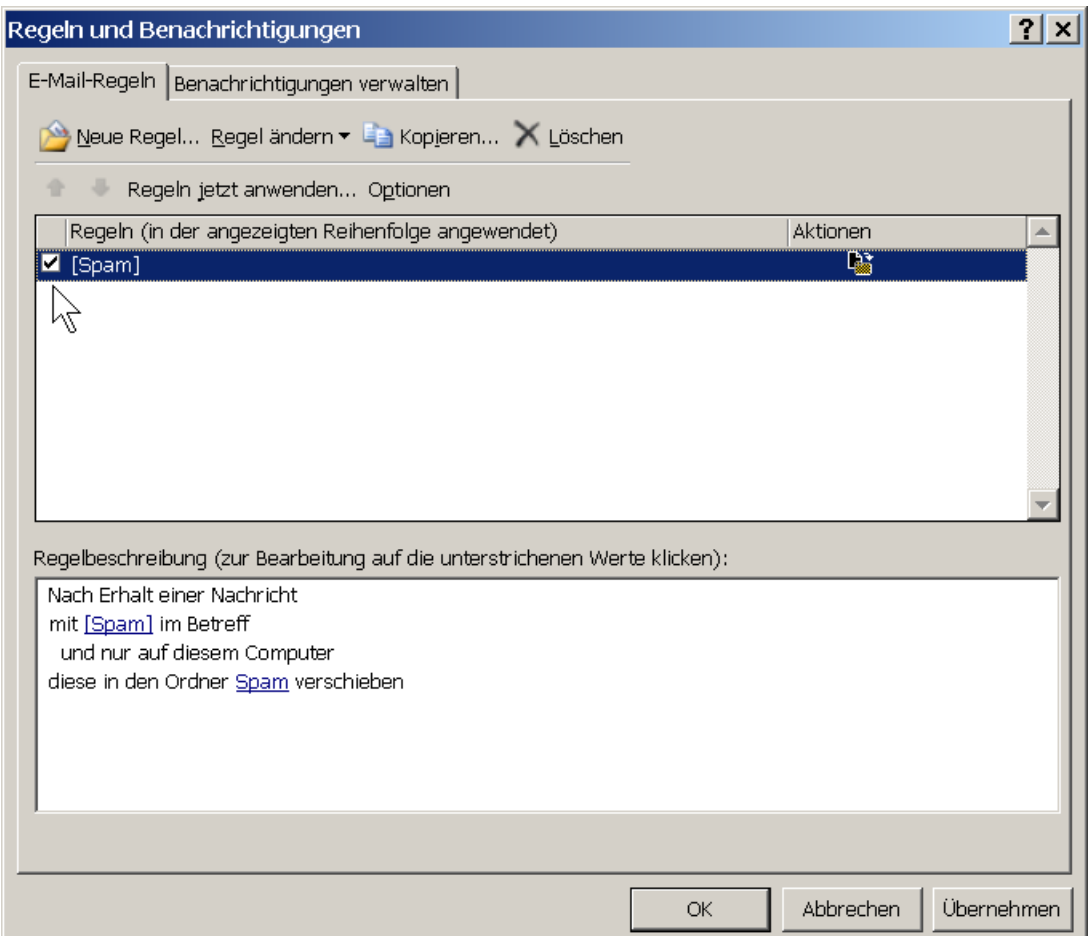

Prüfen ob er Haken vor dem Eintrag gesetzt ist und "OK" drücken.

Mit dem gleichen Verfahren können auch E-Mail mit bestimmten Absendern, Empfängern, usw. verschoben, kopiert oder was auch immer werden.

Es ist zu empfehlen von Zeit zu Zeit das Verzeichnis kurz durchzugehen und zu prüfen ob allenfalls E-Mail mit Rang und Namen verschoben worden sind.